# **Buku Petunjuk Dell™ Display Manager**

- 0 [Ringkasan](#page-0-0)
- [Menggunakan Dialog Pengaturan Cepat](#page-1-0) ٠
- [Mengatur Fungsi Tampilan Dasar](#page-2-0) ٠
- [Menetapkan Mode Preset untuk Aplikasi](#page-3-0) ٠
- [Menerapkan Fitur Kekekalan Energi](#page-4-0) ٠

# <span id="page-0-0"></span>**Ringkasan**

Dell Display Manager adalah sebuah aplikasi Windows yang digunakan untuk mengelola sebuah monitor atau sekelompok monitor. Aplikasi ini memungkinkan penyesuaian tampilan gambar, penetapan pengaturan otomatis, pengelolaan energi, pengaturan jendela, rotasi gambar dan ftur-ftur lain pada model Dell tertentu. Setelah diinstal, Dell Display Manager akan berjalan setiap kali sistem mulai berjalan dan akan menempatkan ikonnya di baki notifkasi. Informasi tentang monitor yang terhubung ke sistem selalu tersedia ketika menggerakkan kursor di atas ikon baki notifkasi.

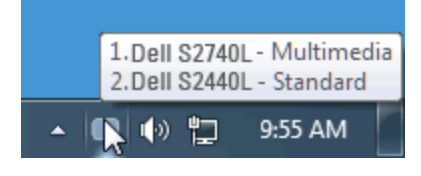

### <span id="page-1-0"></span>**Menggunakan Dialog Pengaturan Cepat**

Kotak dialog Pengaturan Cepat dapat dibuka dengan mengklik ikon baki notifkasi Dell Display Manager. Apabila ada lebih dari satu model Dell yang didukung terhubung ke sistem, sebuah monitor target yang spesifk dapat dipilih menggunakan menu yang diberikan. Dengan kotak dialog Pengaturan Cepat penyesuaian level Kecerahan dan Kontras monitor dapat disetel dengan mudah, Mode Preset dapat dipilih secara manual atau disetel ke Mode Otomatis dan resolusi layar dapat diubah.

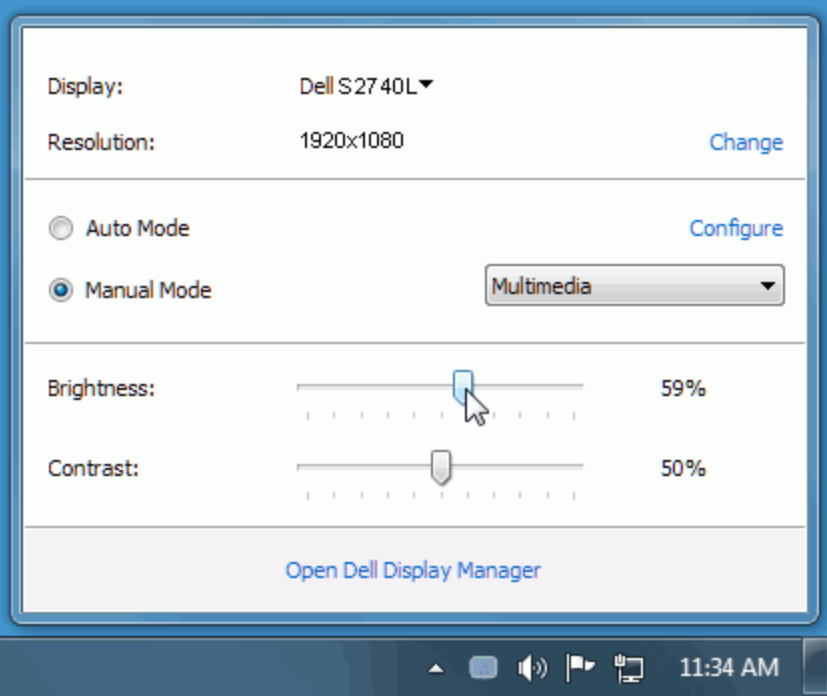

Kotak dialog Pengaturan Cepat juga memberi akses ke antarmuka pengguna Dell Display Manager lanjutan yang digunakan untuk menyetel fungsi-fungsi Dasar, mengonfgurasikan Mode Otomatis dan mengakses ftur-ftur lain.

### <span id="page-2-0"></span>**Mengatur Fungsi Tampilan Dasar**

Mode Preset untuk monitor yang dipilih dapat diterapkan secara manual menggunakan menu pada tab Dasar. Atau, Mode Otomatis dapat diaktifkan. Mode Otomatis menyebabkan Mode preset pilihan Anda diterapkan secara otomatis ketika suatu aplikasi tertentu aktif. Pesan pada layar menampilkan sebentar Mode Preset yang aktif apabila Mode Preset tersebut berubah.

Kecerahan dan Kontras monitor yang dipilih juga dapat disetel secara langsung dari tab Dasar.

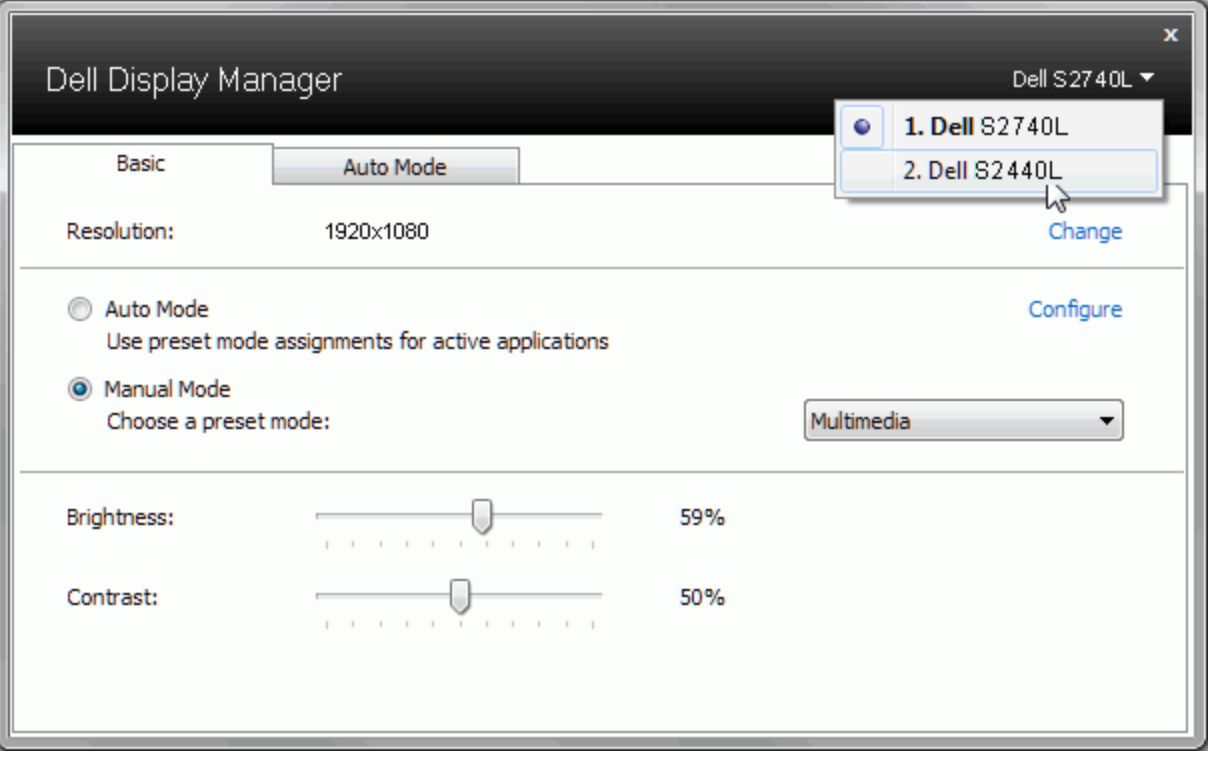

#### <span id="page-3-0"></span>**Menetapkan Mode Preset untuk Aplikasi**

Dengan Mode Otomatis Anda dapat mengaitkan Mode Preset tertentu dengan sebuah aplikasi tertentu, dan menerapkannya secara otomatis. Ketika Mode Otomatis diaktifkan, Dell Display Manager secara otomatis akan beralih ke Mode Preset yang sesuai apabila aplikasi yang dikaitkan tersebut diaktifkan. Mode Preset yang ditetapkan ke sebuah aplikasi tertentu mungkin sama pada masing-masing monitor yang dihubungkan, atau Mode Preset tersebut mungkin berbeda dari satu monitor ke monitor berikutnya.

Dell Display Manager dikonfgurasikan sebelumnya untuk banyak aplikasi populer. Untuk menambah aplikasi baru ke daftar penetapan, cukup seret aplikasi dari desktop, Menu Mulai Windows atau tempat lainnya, dan jatuhkan pada daftar sekarang.

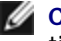

CATATAN: Penetapan Mode Preset yang menargetkan file batch, script, dan loader, serta file yang tidak dapat dieksekusi seperti arsip zip atau file yang dikemas, tidak didukung dan tidak akan efektif.

Selain itu, sebuah opsi dapat diaktifkan yang dapat menyebabkan Mode Preset "Permainan" untuk digunakan setiap saat aplikasi Direct3D dijalankan dengan layar penuh. Untuk menimpa perilaku ini, jika diaktifkan, dengan masing-masing judul permainan tambahkan judul tersebut ke daftar penetapan dengan Mode Preset yang berbeda. Aplikasi yang terdapat dalam daftar penetapan lebih diprioritaskan daripada pengaturan Direct3D umum.

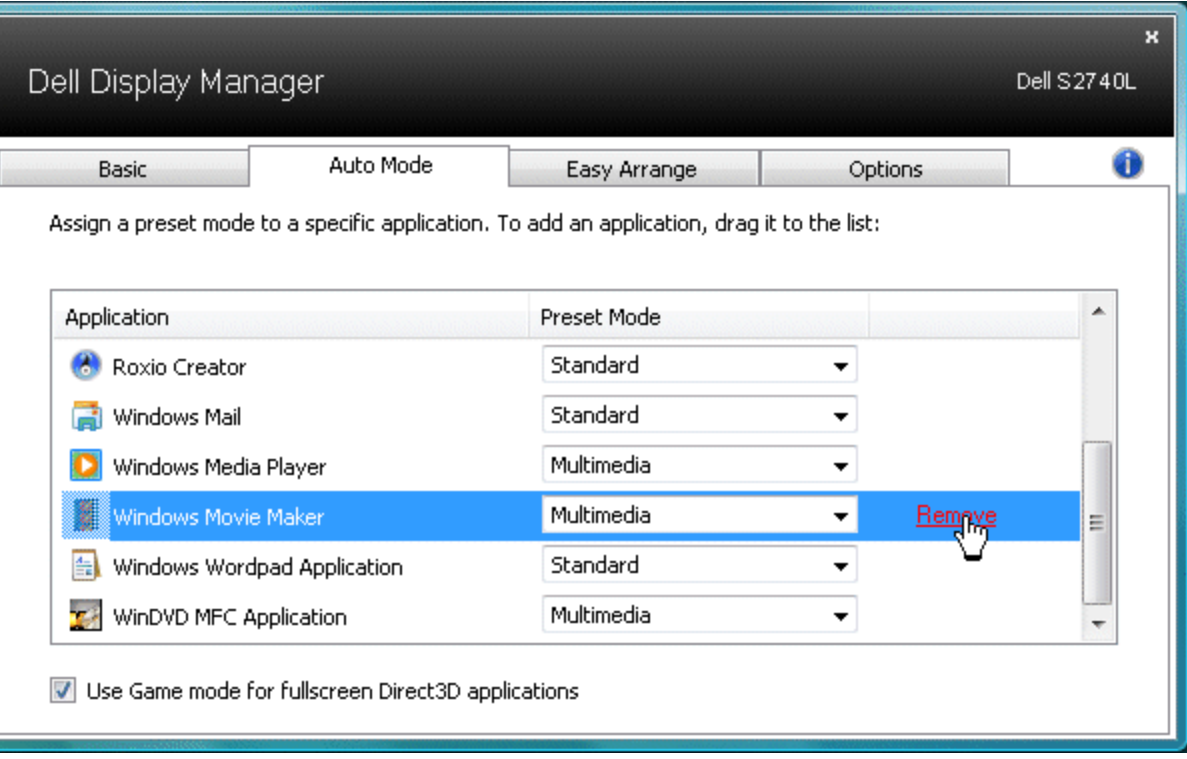

## <span id="page-4-0"></span>**Menerapkan Fitur Kekekalan Energi**

Pada model Dell yang didukung, tab PowerNap akan tersedia untuk memberi opsi kekekalan energi. Apabila screensaver aktif, Kecerahan monitor dapat disetel secara otomatis ke level minimum atau monitor dapat dimasukkan ke mode tidur untuk menghemat daya tambahan.

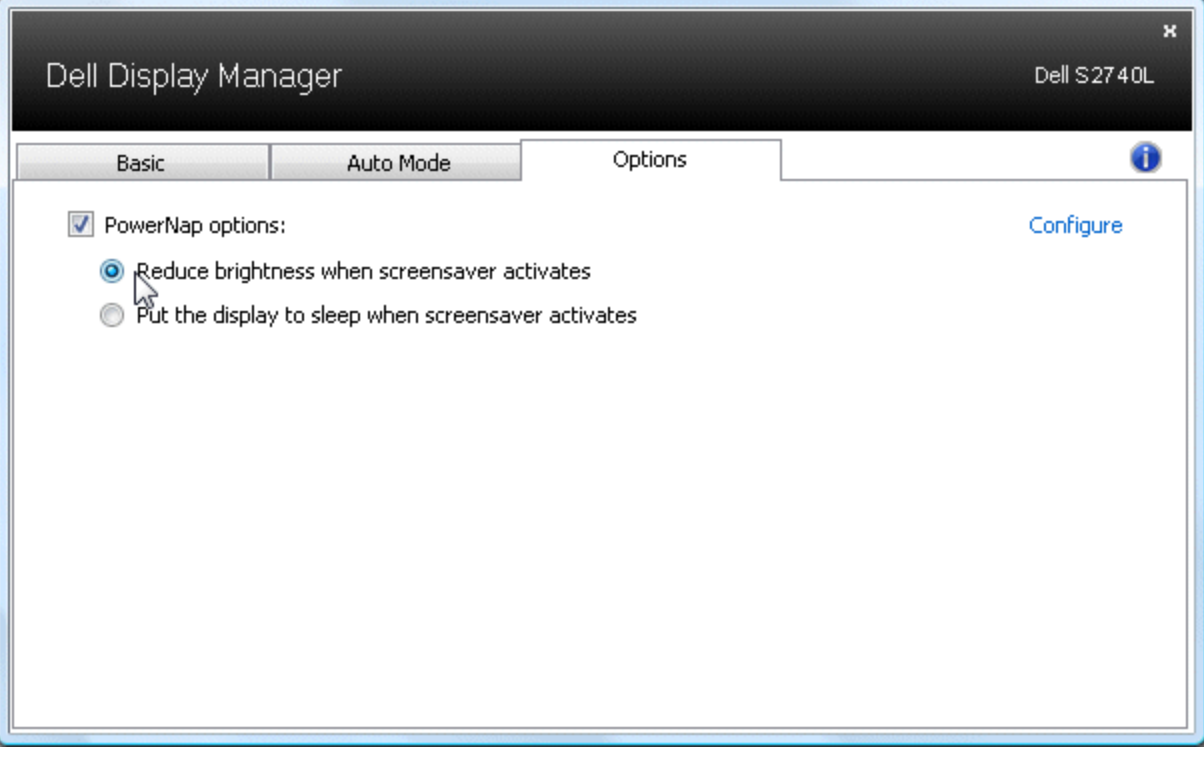

### **Mengatur Jendela dengan Susunan Mudah**

Beberapa model Dell dengan ftur Susunan Mudah, memungkinkan desktop monitor terpilih akan diatur dalam tata letak bermacam-macam yang sudah ditetapkan sebelumnya atau jendela yang sesuai. Ketika Susunan mudah diaktifkan, jendela dapat dengan mudah dibuat otomatis agar diubah posisinya dan didimensikan kembali untuk mengisi area spesifk dalam tata letak jendela.

Untuk memulai Susunan Mudah, tentukan monitor target lalu pilih salah satu tata letak yang sudah ditetapkan sebelumnya. Area tata letak akan muncul sesaat pada monitor. Selanjutnya, geser suatu jendela terbuka menyilang monitor. Saat jendela digeser, tata letak jendela terkini akan muncul lalu suatu area aktif akan disorot ketika jendela melewatinya. Kapan saja, jatuhkan jendela pada area aktif lalu akan otomatis mendimensikan kembali dan mengubah posisinya untuk mengisi area tersebut.

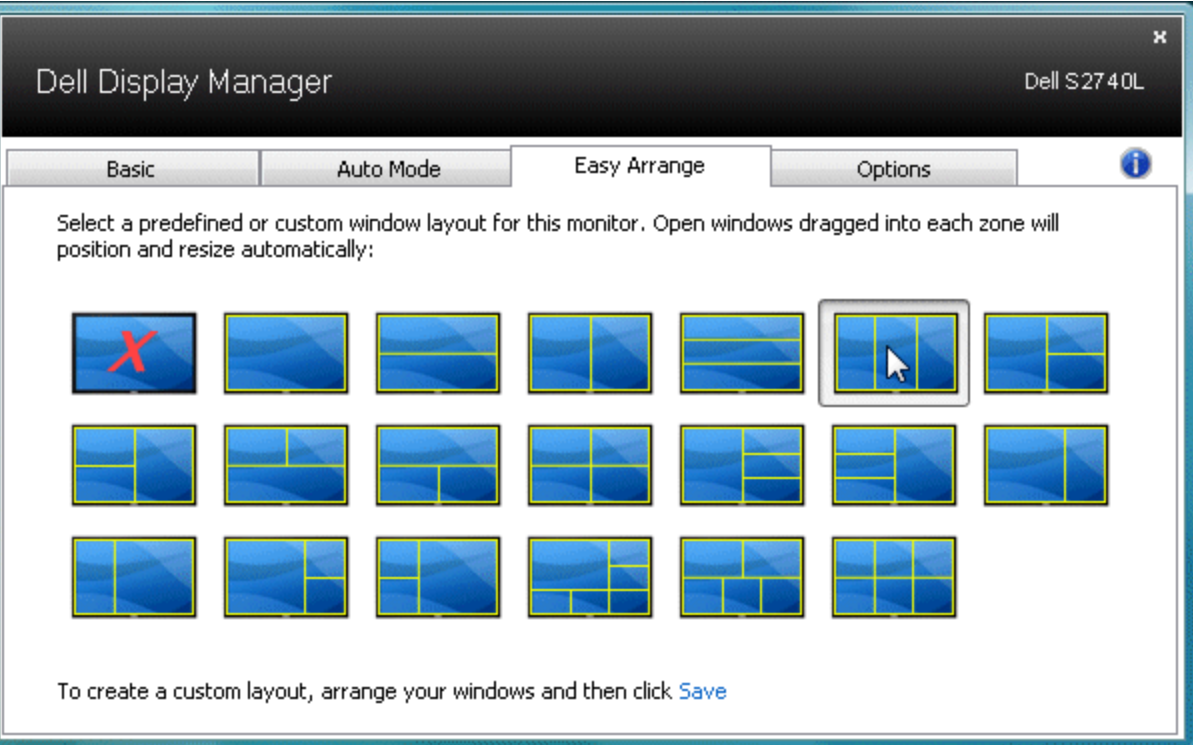

Untuk membuat tata letak jendela yang sesuai, terlebih dahulu ukur dan tempatkan hingga 10 jendela di desktop dan kemudian klik tautan **Simpan** pada Susunan Mudah. Ukuran dan posisi jendela disimpan sebagai tata letak yang sesuai sehingga ikon tata letak yang sesuai tersebut dapat dibuat.

**CATATAN:** Aplikasi yang dimiliki oleh setiap jendela tidak disimpan pada tata letak yang sesuai. Hanya ukuran dan posisi jendela yang disimpan.

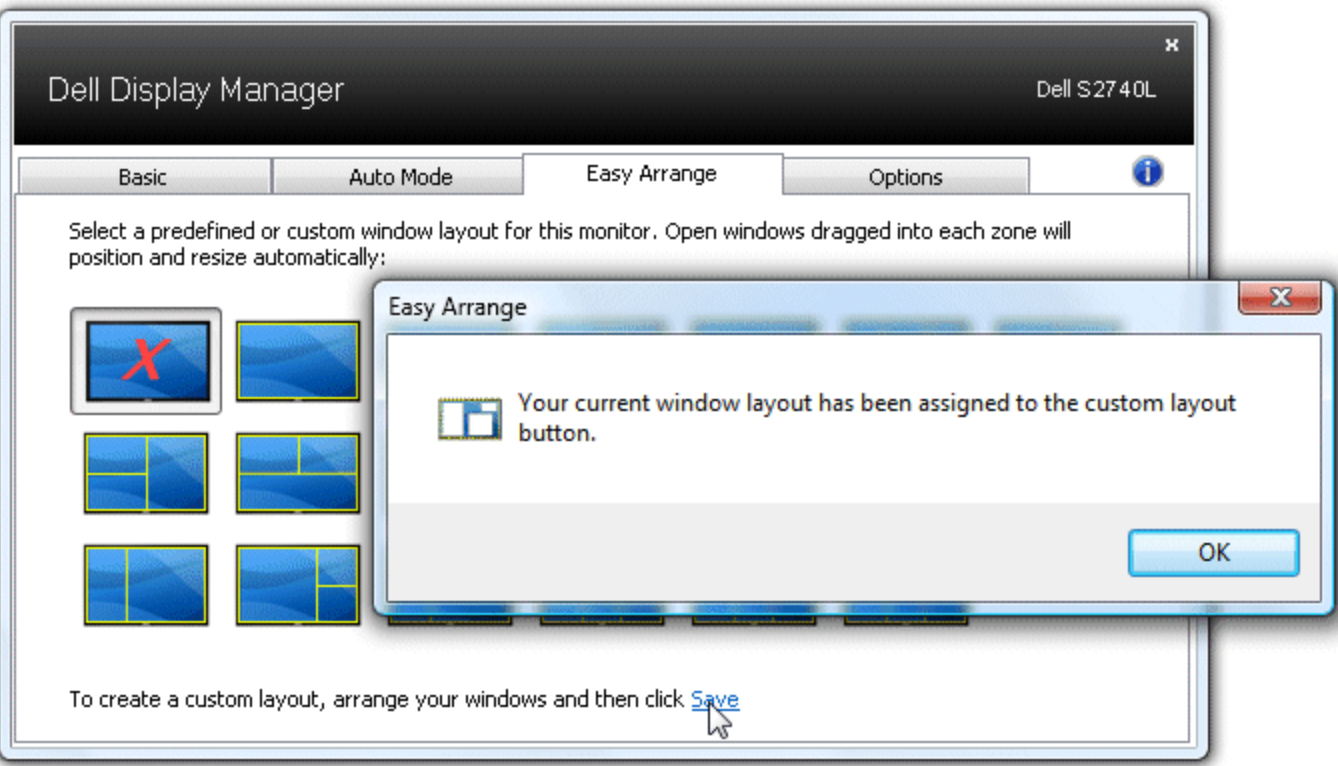

Untuk menggunakan tata letak sesuai yang disimpan terkini, pilih ikon tata letak yang sesuai. Untuk menyimpan tata letak sesuai baru, terlebih dahulu tempatkan dan ukur hingga 10 jendela di desktop dan kemudian klik tautan **Simpan** pada Susunan Mudah. Untuk menghapus tata letak sesuai disimpan terkini, tutup semua jendela di desktop dan kemudian klik tautan **Simpan** pada Susunan Mudah.

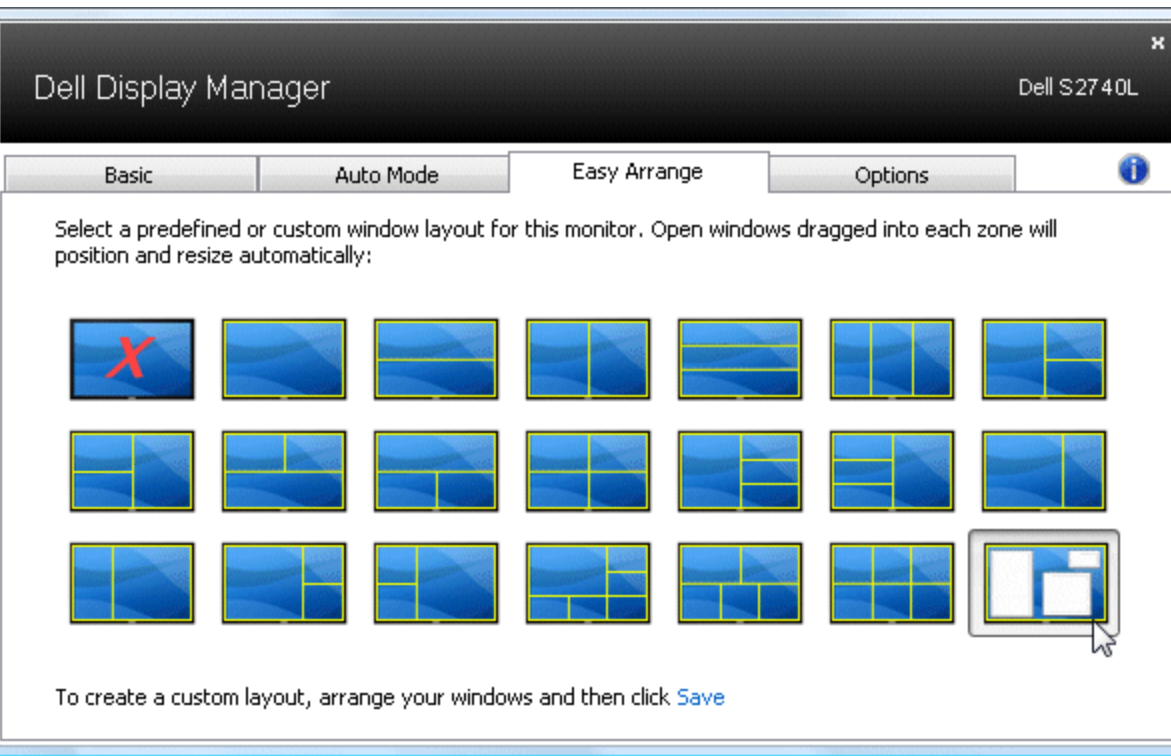